## PTE ACADEMIC™

PTE Academic 18 Yaş Altı Kullanıcı Hesabı Oluşturma Kılavuzu

\* PTE Academic sınavına girecek adayların sınava başvurusu ve sınavsonrası süreçlerini yönetmeleri için kullanıcı hesabı oluşturması gerekmektedir. Bu kılavuz, 18 yaş altı adayların kullanıcı hesabı oluşturmasına yardımcı olmak amacıyla hazırlanmıştır.

• PTE Academic sınavını alabilmek için, öncelikle bir kullanıcı hesabı oluşturmanız gerekmektedir. Lütfen https://pearsonpte.com/ adresinden aşağıda gösterilen aşamaları takip ederek giriş yapınız. Aşağıdaki görselde sağ üstteki "Sign in" butonuna tıklayınız.

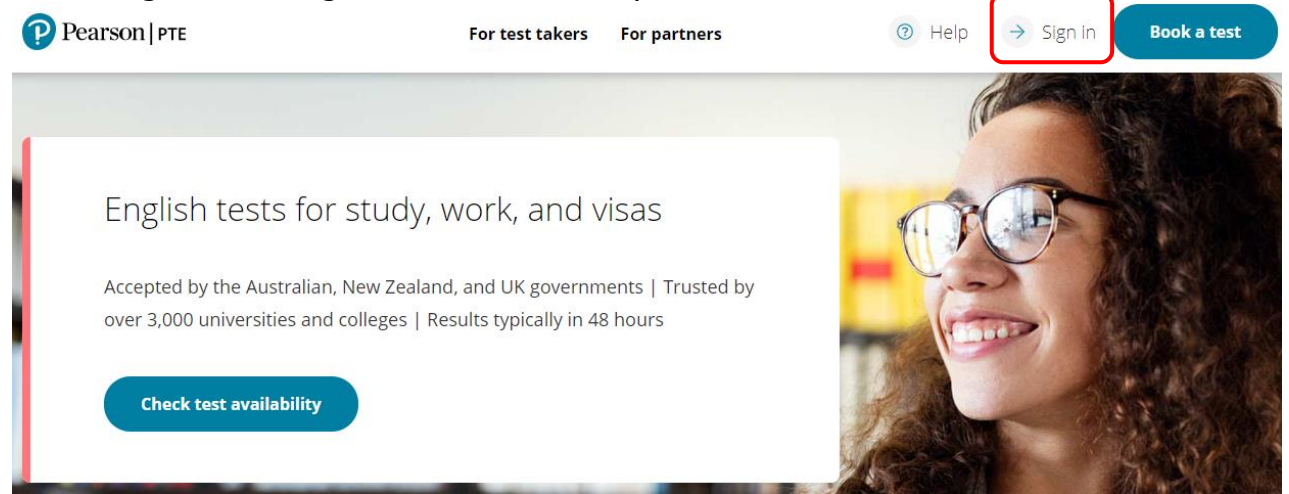

• Ardından, aşağıdaki ekran görüntüsündeki "Sign in or create account" butonuna tıklayınız.

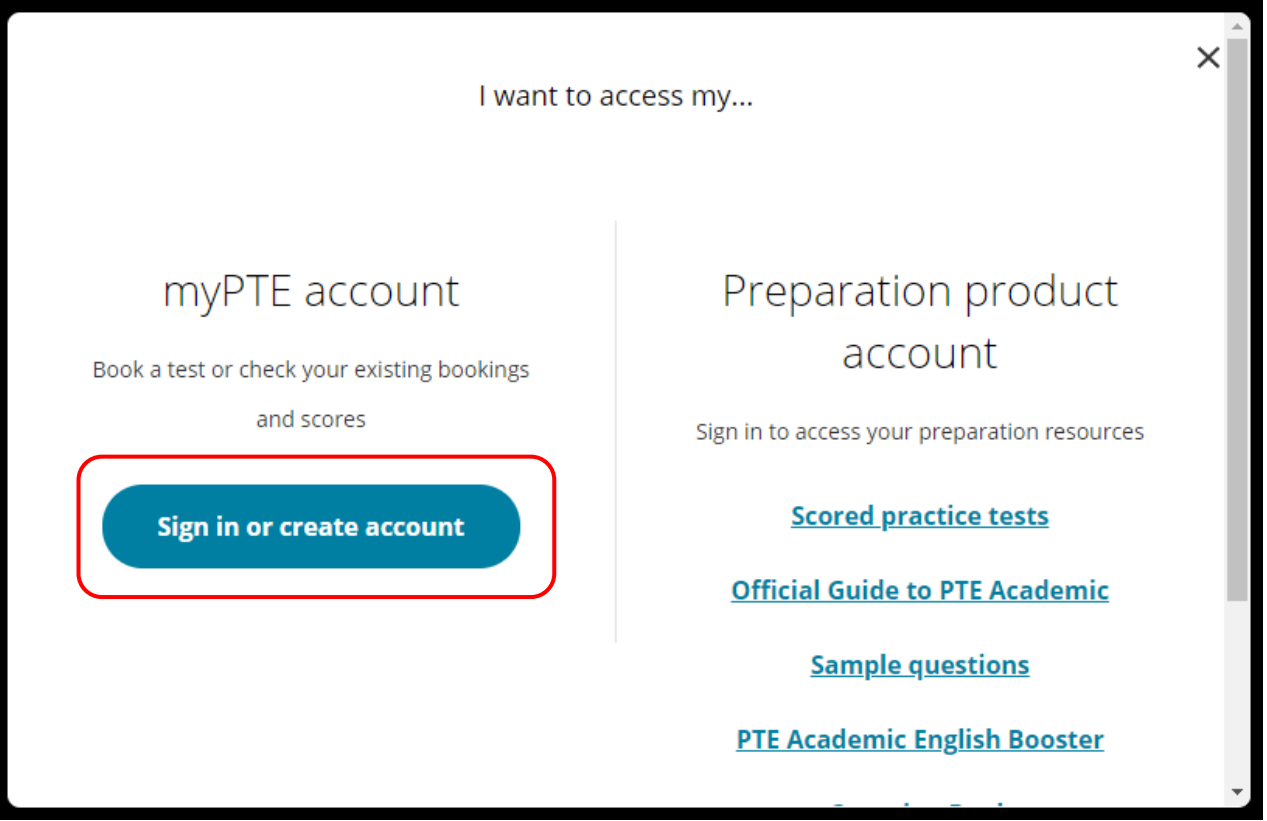

• Kullanıcı hesabı oluşturmak için "Sign up" seçeneğine tıklayınız.

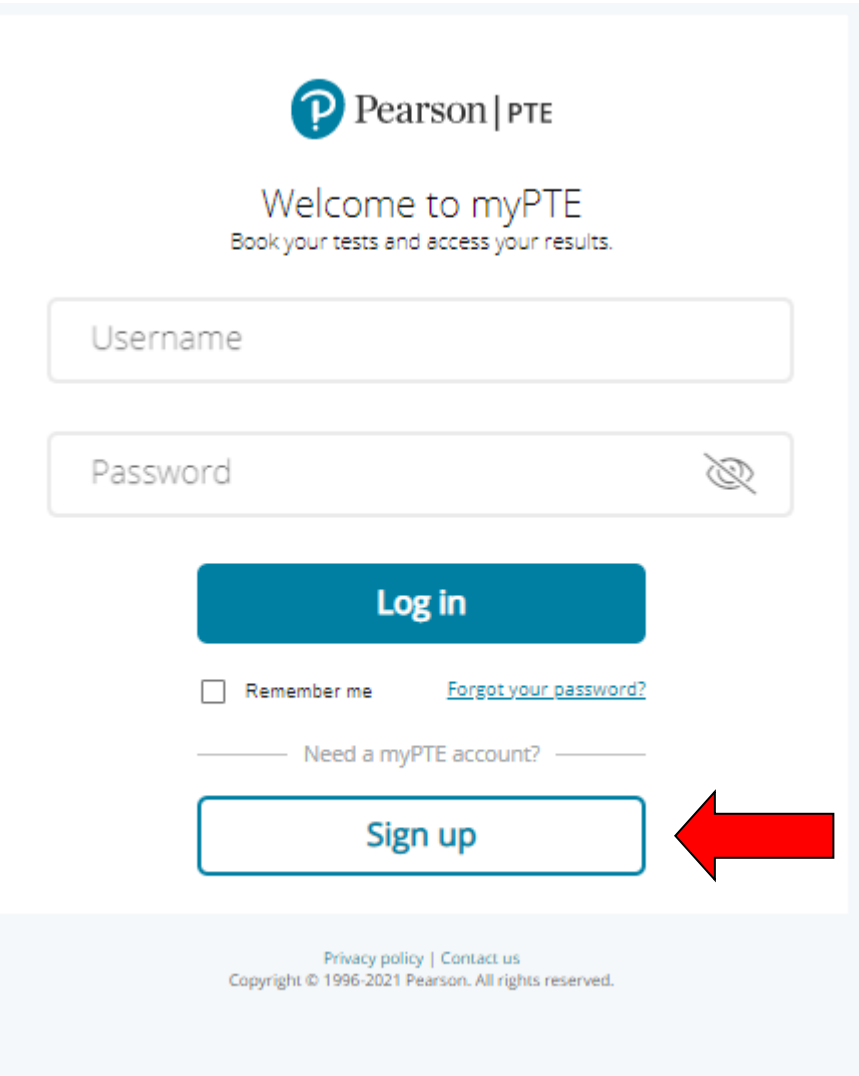

• "Sign Up" butonuna tıkladıktan sonra aşağıdaki görselde belirtilen ilgili boşlukları doldurmalısınız. Ekran görüntüsünde işaretlenmiş kutucuklara email adresinizi, kullanıcı adınızı ve şifrenizi giriniz. Bilgileri girdikten sonra "Continue" butonuna tıklayınız.

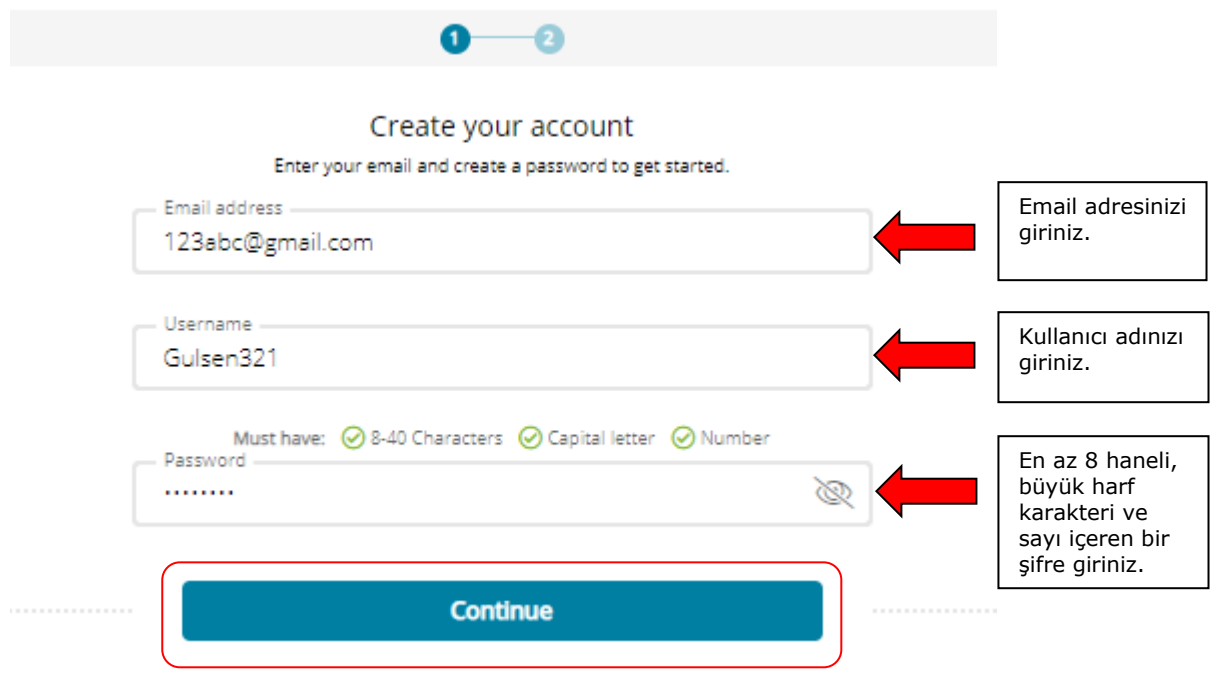

- Ardından; isminizi, soyisminizi, doğum tarihinizi ve ikamet ettiğiniz ülkeyi giriniz. (ÖNEMLİ: İsim ve soyisim kutucaklarını doldururken lütfen sadece İngilizce harf karakteri kullanınız.)
- İlgili Pearson ve PTE ürün ve hizmetleri hakkında bilgi almak istiyorsanız ilk kutucuğu, Pearson'ın İngilizce dilindeki ürün ve hizmetlerine ilişkin gelecekteki araştırmalar için Pearson veya üçüncü taraf ortaklarımız tarafından iletişime geçilmesini istiyorsanız ikinci kutucuğu işaretleyiniz. Ardından, "Create Account" butonuna tıklayınız.

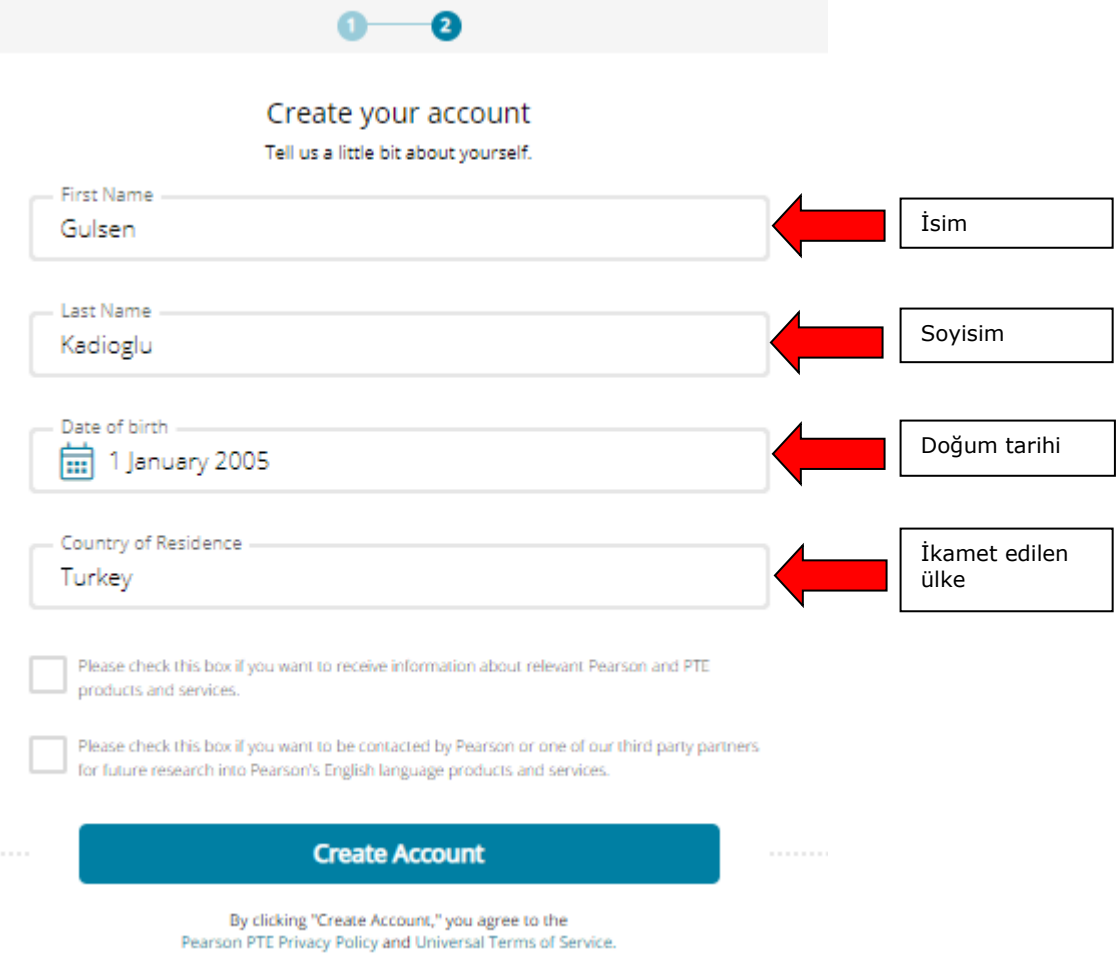

• "Create Account" butonuna tıkladıktan sonra karşınıza aşağıdaki ekran görüntüsünde belirtilen email adresinize doğrulama maili gönderildiğine dair bilgilendirme çıkacaktır. "Ok" butonuna tıklayınız.

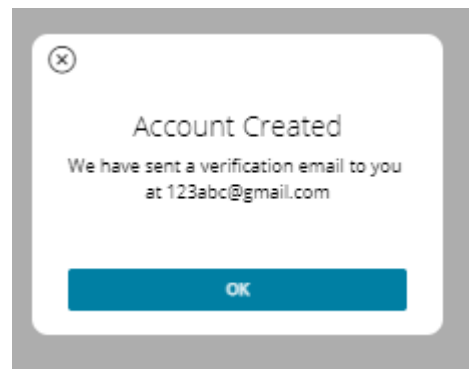

• Kayıt işleminden önce kendi adınıza bir kullanıcı hesabı oluşturmanız gerekmektedir. Kişisel bilgilerinizi düzenlemek için görselde işaretli olan "Complete profile" butonuna tıklayınız.

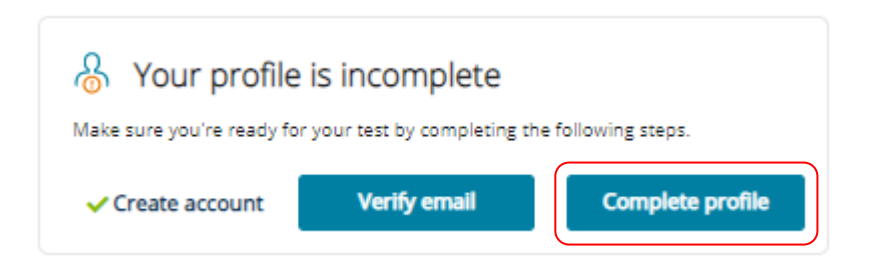

• Aşağıdaki görselde karşınıza kayıt olurken paylaştığınız bilgiler çıkacaktır.

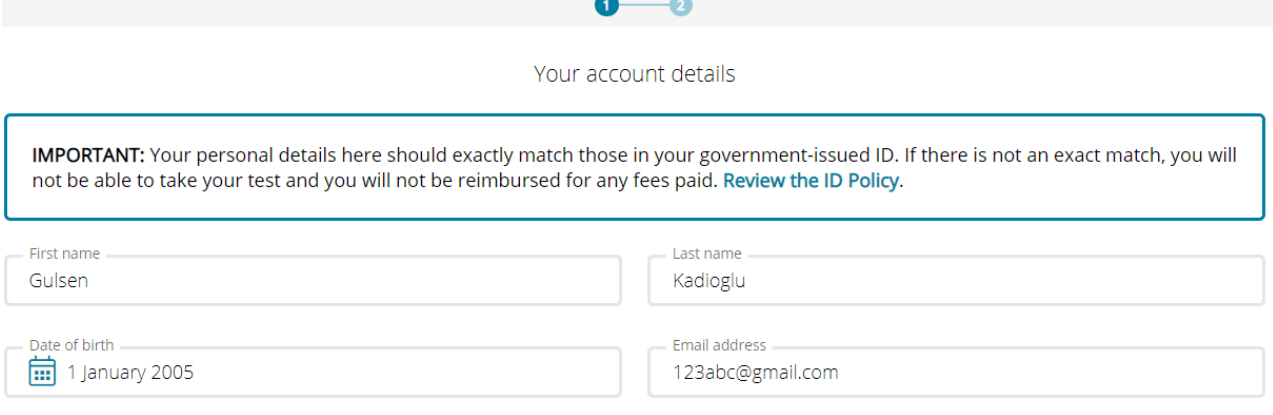

• 18 yaşından küçük adaylar için aile izni gerekmektedir. Kırmızı ok ile gösterilen bölüm ebeveyniniz için uygun olabilecek onay seçeneklerini içerir.

## **EMAIL YOLUYLA EBEVEYN ONAYI**

• Onayın mail ile iletilmesini istiyorsanız "Email'' butonuna tıklayınız ve ebeveyninizin adını, soyadını ve mail adresiniz yazınız. (Ad ve soyad kısmında Türkçe harf karakteri kullanmanız yasaktır.)

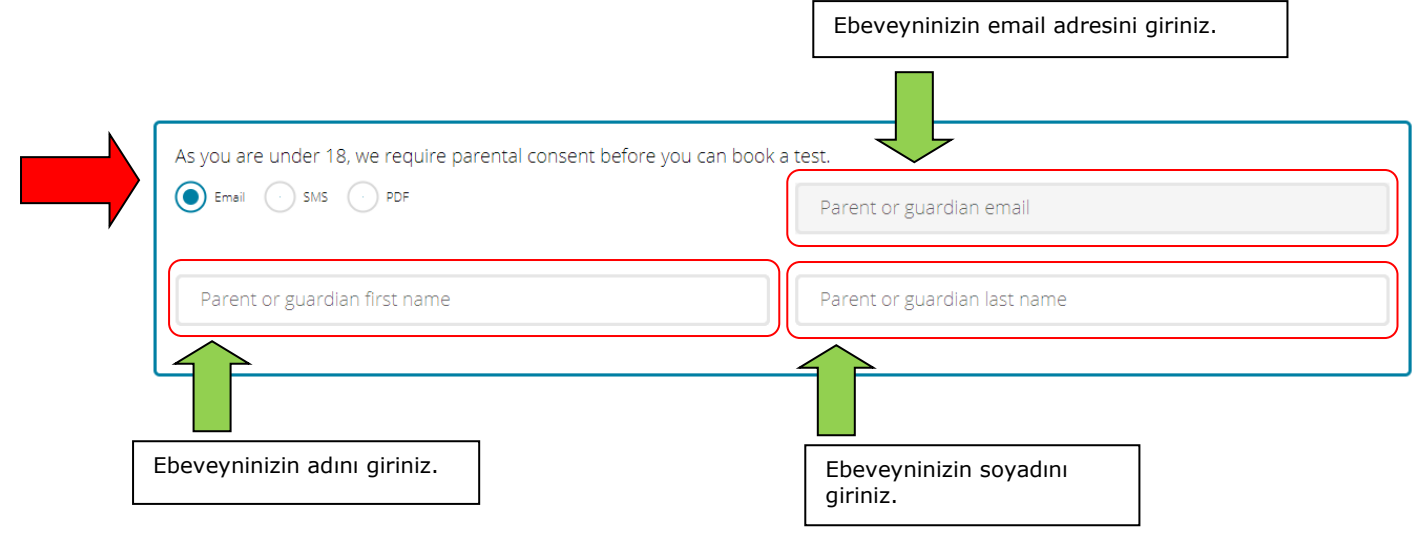

• Ardından, cinsiyetinizi, doğduğunuz şehri, doğduğunuz ülkeyi ve vatandaşı olduğunuz ülkeyi giriniz ve "Next" butonuna tıklayınız.

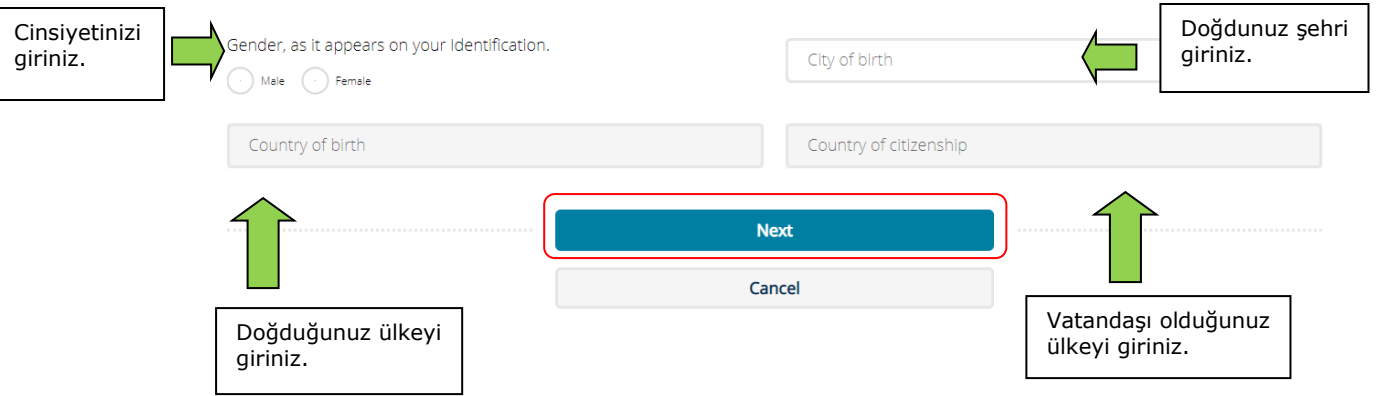

• Vatandaşı olduğunuz ülkeyi Türkiye olarak seçtiğinizde karşınıza aşağıdaki görseldeki yazı çıkacaktır. Puan raporu verilerinizin araştırma amacıyla ÖSYM ile paylaşılmasını kabul ediyorsanız "Yes" seçeneğini işaretleyiniz ve TC kimlik numaranızı kırmızı ile çerçevelenmiş bölüme giriniz. (ÖSYM ile paylaşılan tüm veriler, [www.osym.gov.tr](http://www.osym.gov.tr/) adresinde bulunan gizlilik politikalarına tabi olacaktır.) Kabul etmiyorsanız "No" seçeneğini işaretleyiniz. Ardından, "Next" butonuna tıklayınız.

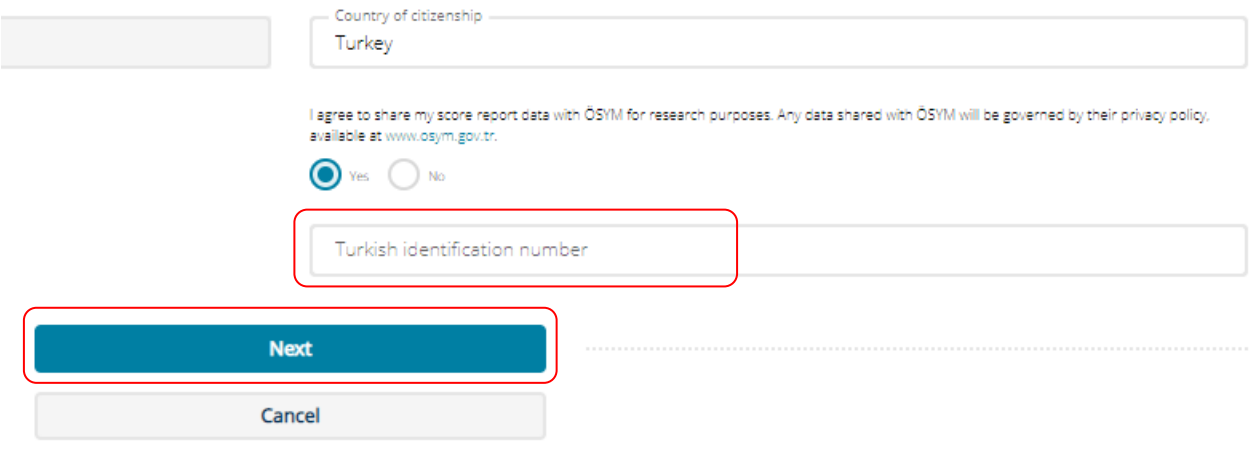

• Daha sonra adresinizi, yaşadığınız şehri ve telefon numaranızı giriniz ve "Save" butonuna tıklayınız.

NOT: Sağlık durumunuzdan dolayı sınava esnasında ihtiyacınız olacak özel bir ekipman yoksa sayfanın altında bulunan "Yes'' kutucuğuna, ihtiyacınız olan özel bir ekipman varsa sayfanın en altında bulunan "No'' kutucuğuna tıklayınız.

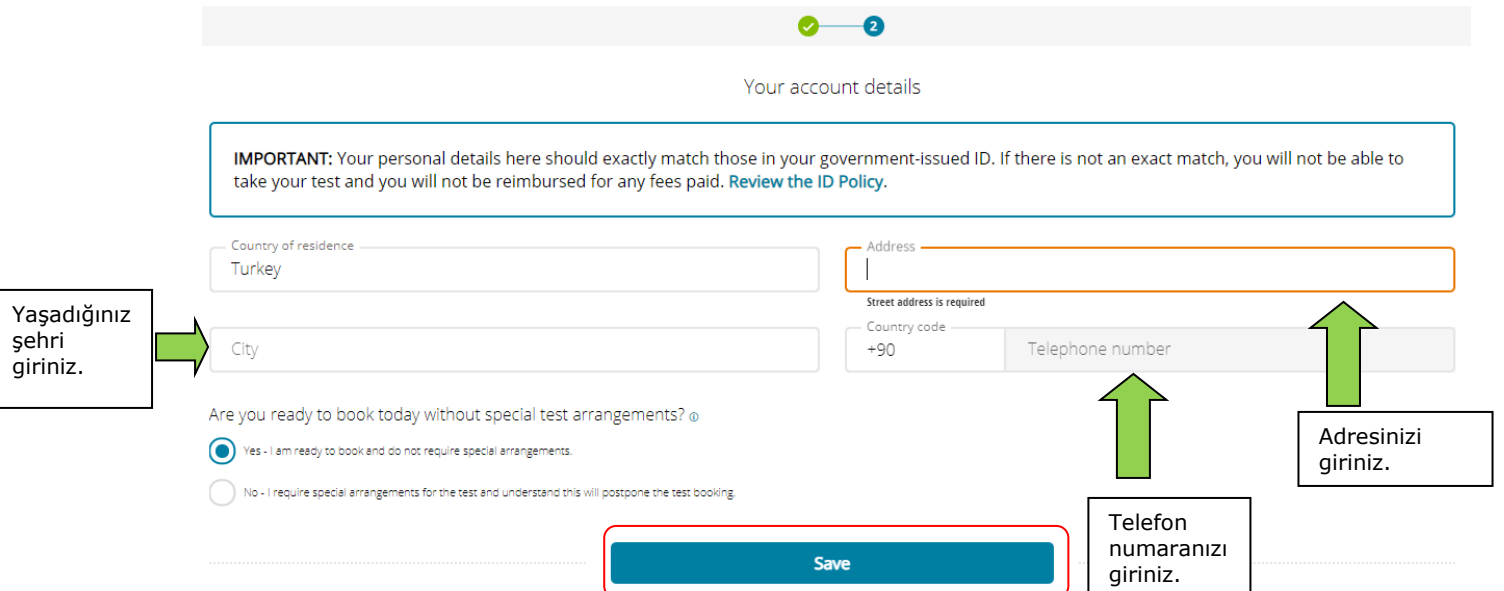

• Bilgilerinizin kaydedildiğine dair bildirim alacaksınız. "Ok" butonuna tıklayınız.

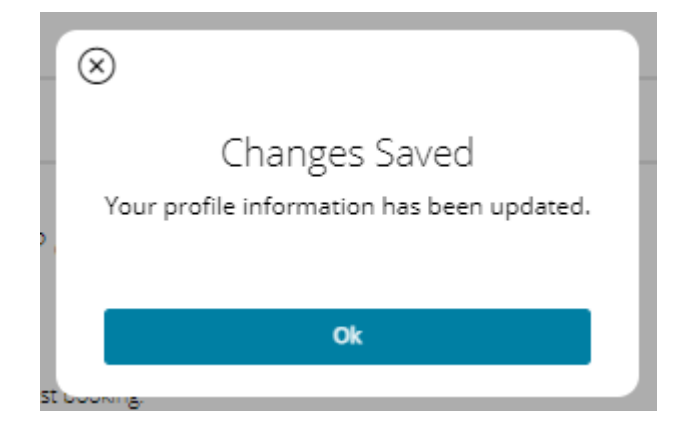

• Daha sonra ebevyninizin e-mailine gelen mailde aşağıda kırmızı ile işaretlenmiş "Approve'' butona tıklayınız.

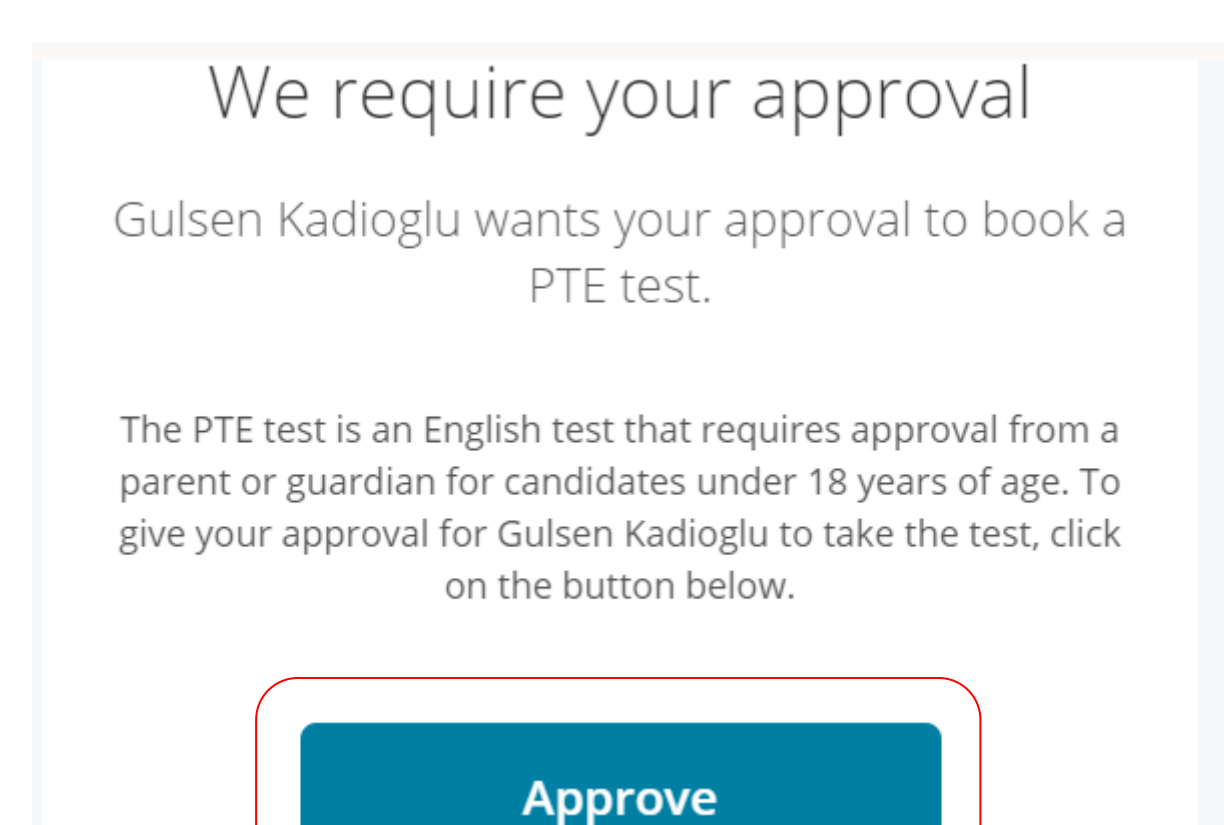

## **SMS YOLUYLA EBEVEYN ONAYI**

• E-mail yerine ebeveyninizin telefonuna SMS atılmasını da tercih edebilirsiniz. Aşağıdaki görselde işaretlenen "SMS'' seçeneğini seçiniz ve ardından ebeveyninizin adını, soyadını ve telefon numarasını giriniz.

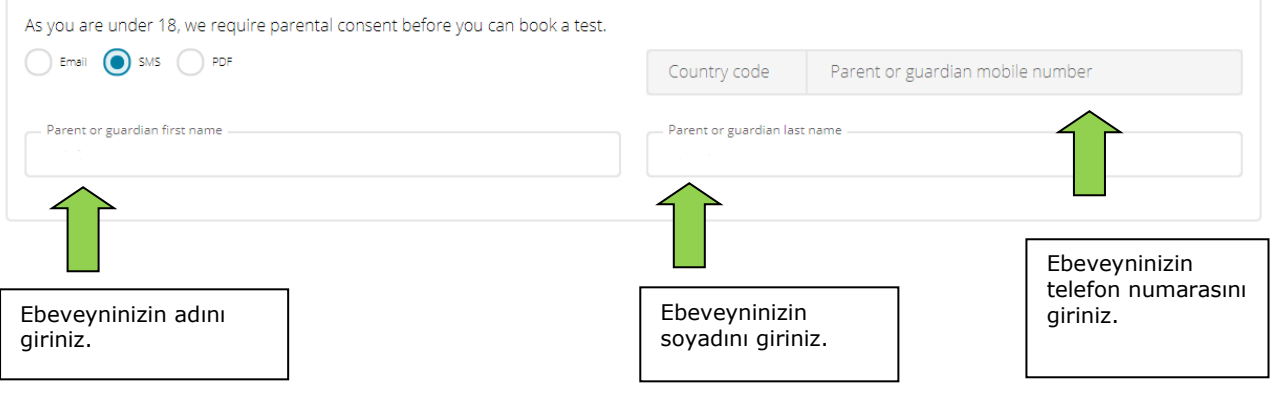

- Daha sonra ebeveyninizin telefonuna gelen SMS'de aşağıda kırmızı ile işaretlenmiş linke tıklayınız.
- Linke tıkladıktan sonra aşağıdaki görselde gördüğünüz onay sayfasına gideceksiniz.

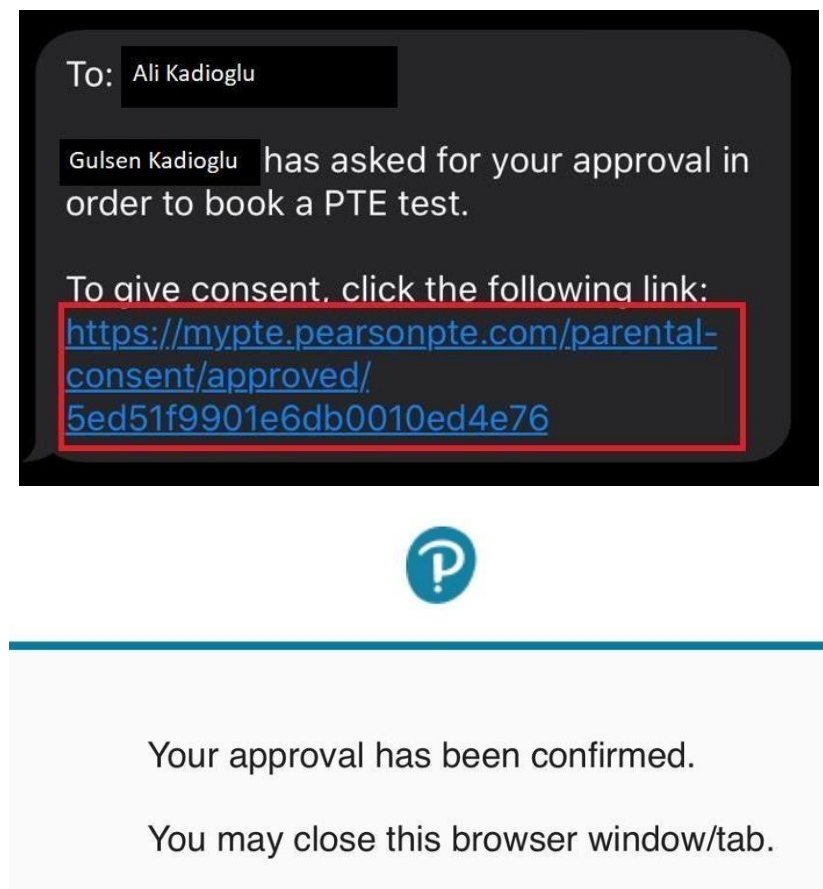

• Ebeveyn onayını aldıktan sonra, kullanıcı hesabı oluşturma işleminizin tamamlanması için son aşama olarak kendi email adresinizi doğrulamanız gerekmektedir. Görselde kırmızı ile işaretlenmiş olan "Verify email" butonuna tıklayınız.

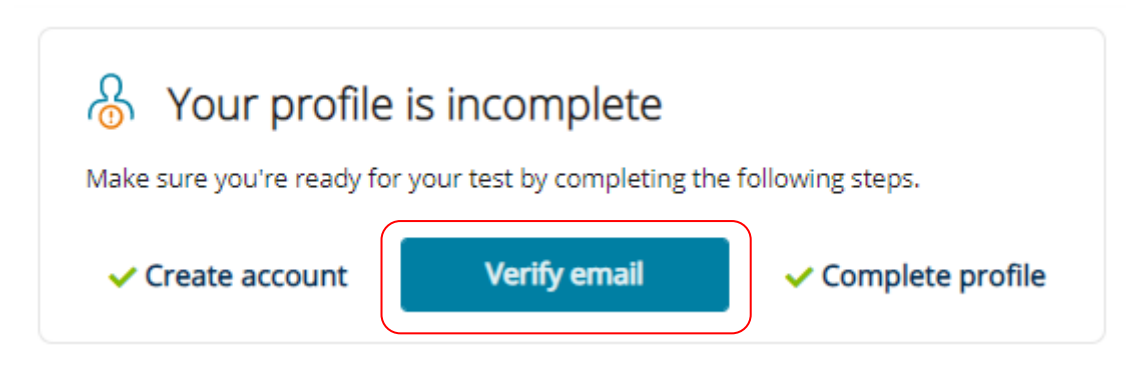

• "Verify email" butonuna tıkladığınızda karşınıza email adresinize doğrulama gönderildiğine dair bildirim çıkacaktır. (Doğrulama emailini almadıysanız "Resend verification email" butonuna tıklayınız.)

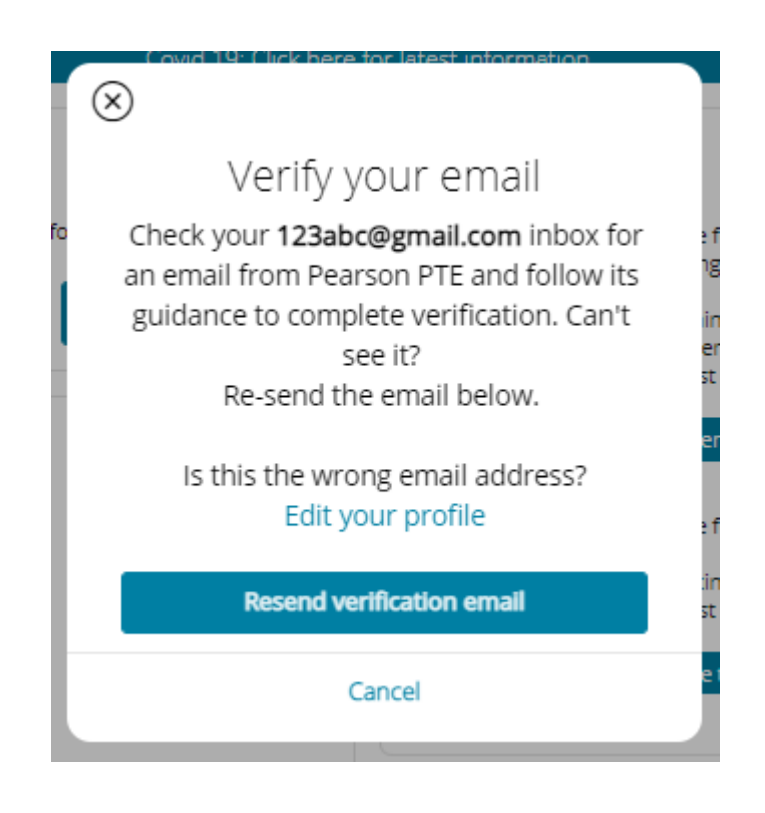

• Ardından, email adresinize aşağıdaki görselde bulunan doğrulama maili iletilecektir. Kırmızı ile işaretlenmiş "Verify your email" butonuna tıklayınız.

## Hi, i, it's time to verify your email.

You are just one step away from verifying your email address.

Once your address is verified, we can send you important email updates about your test bookings and results.

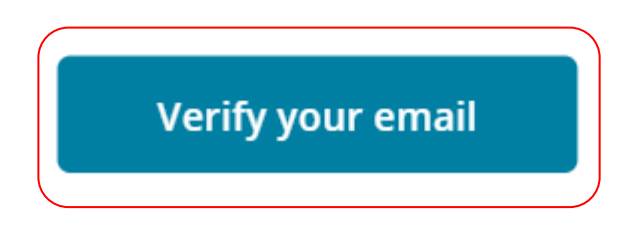

• "Verify your email" butonuna tıkladıktan sonra myPTE sayfasına yönlendirilecek ve email adresinizin doğrulandığına dair bildirim göreceksiniz. "Log in to myPTE" butonuna tıklayarak sınava kayıt işleminize başlayabilirsiniz.

Sınavınızda başarılar dileriz.